# Návod pro Honor 9

- 1. Základní nastavení telefonu
	- Vložení SIM a paměťové karty
	- Zapnutí telefonu a PIN
- 2. Kontakty
	- Kopírování ze SIM karty do telefonu
	- Založení nového kontaktu
	- Upravení kontaktu včetně fotky
- 3. Volání
	- Nastavení vyzvánění
	- Číslo hlasové schránky
	- Nastavení hlasitosti hovoru
	- Zobrazení klávesnice při volání
	- Zobrazení kontaktů při volání
	- o Hlasitý odposlech
	- Přidržení hovoru
- 4. SMS a MMS
	- Nastavení tónů
	- Upozornění o doručení SMS
	- Nastavení střediska zpráv
	- o Nastavení MMS
- 5. Internet
	- Zap./Vyp. internetu v ČR
	- Zap./Vyp. internetu v zahraničí
	- Nastavení internetu
	- Přihlášení do Wi-Fi sítě
	- Zap./Vyp. přístupového bodu
- 6. Nastavení e-mailu
	- seznam.cz
	- centrum.cz
	- volny.cz
	- outlook.cz
- 7. Zabezpečení
	- Zapnutí PIN kódu
	- Změna PIN kódu
	- Nastavení otisků prstů
	- Reset přístroje do továrního nastavení
- 8. Aplikace
	- Založení účtu a stažení aplikace
- 9. Ostatní nastavení
	- Změna pozadí displeje
	- Zapnutí Bluetooth a párování zařízení
	- Odeslání obrázku pomocí Bluetooth
	- Budík
	- Pevná volba
	- Nastav. kontaktů v seznamu pevné volby
	- o Identifikace volajícího (CLIP/CLIR)

# Základní nastavení telefonu

# 4 B

#### **Vložení SIM a paměťové karty**

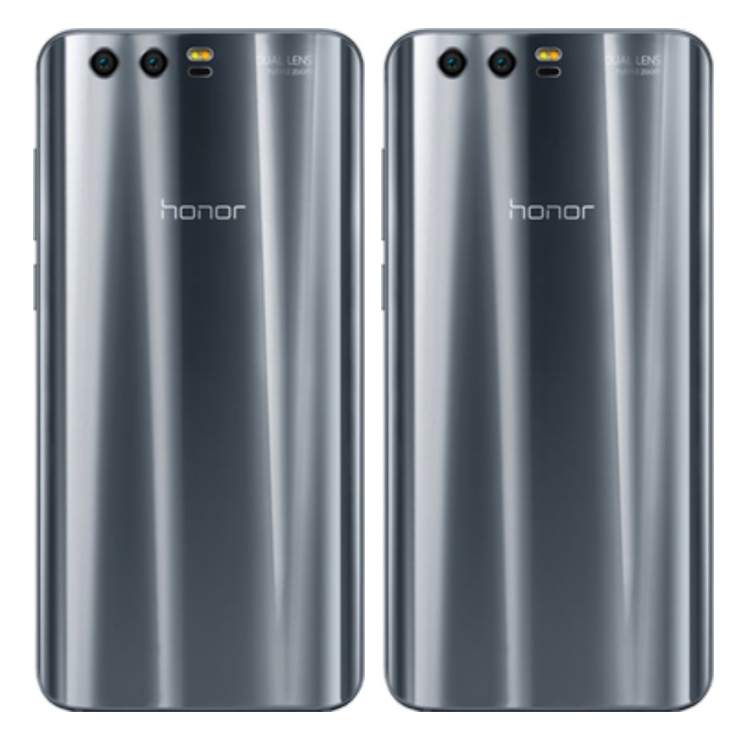

- **1.** Šuplík na SIM a paměťovou kartu vysunete pomocí nástroje, který je přiložen v balení.
- **2.** Nano-SIM a paměťovou kartu vložíte do šuplíku a zasunete ho zpět.

#### **Zapnutí telefonu a PIN**

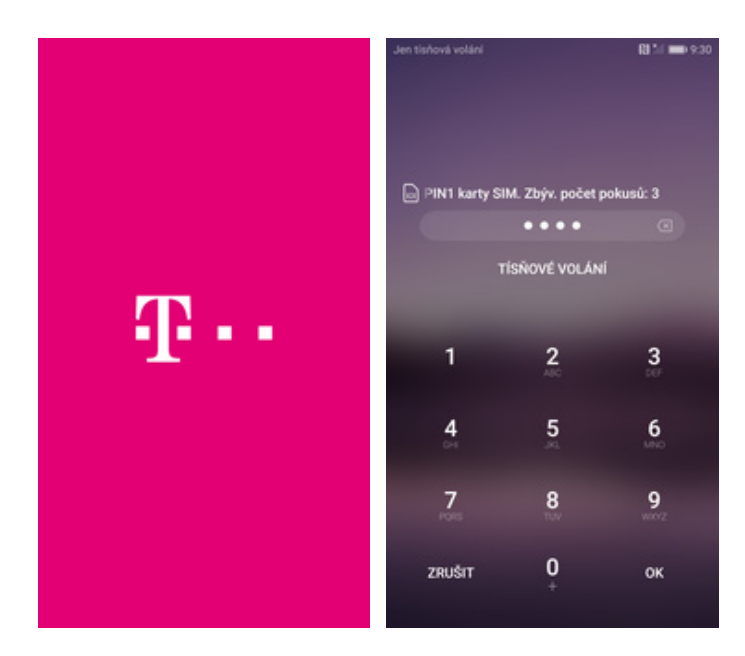

- **1.** Delším stisknutím tlačítka zapnout/vypnout se rozsvítí displej.
- **2.** Poté zadáte váš PIN.

# **Kontakty**

#### **Kopírování ze SIM karty do telefonu**

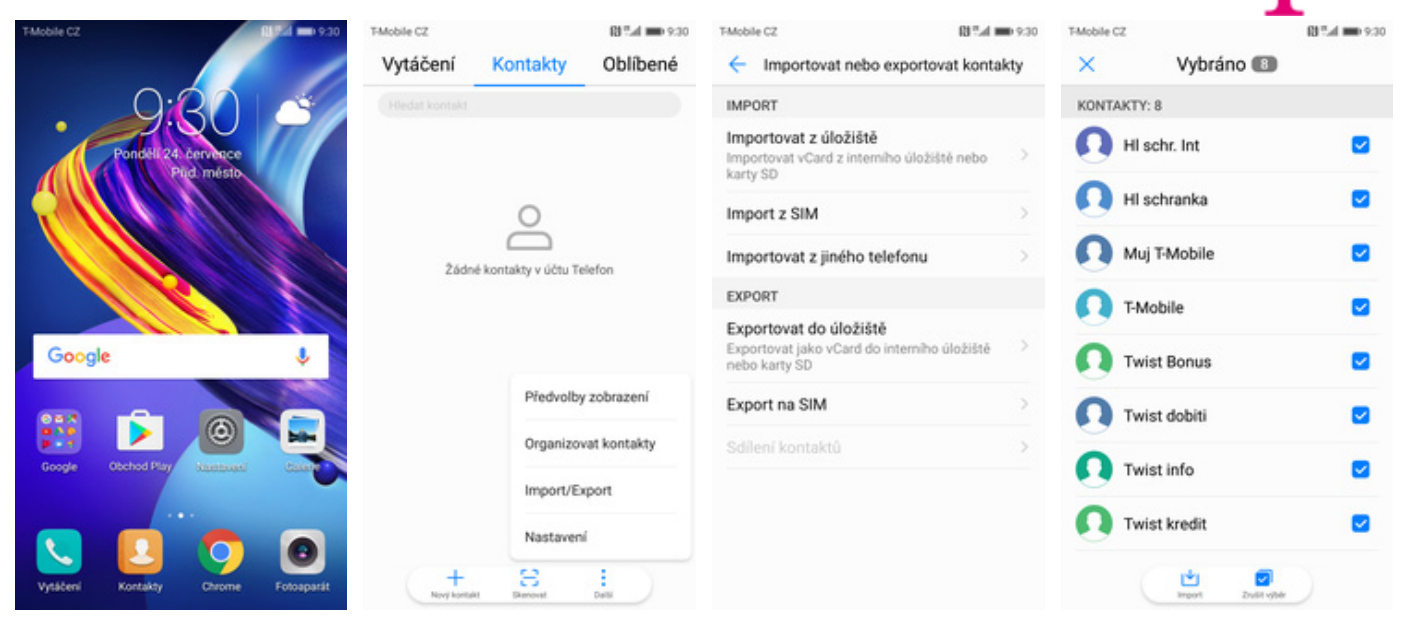

- **1.** Na domovské obrazovce stisknete ikonu *Kontakty*.
- **2.** Stisknete *Další (tř<sup>i</sup> tečky)* a zvolíte *Import/Export*.
- **3.** Vyberete možnost
- *Import z SIM*. **4.** Nakonec označíte kontakty, které chcete ze SIM karty do telefonu přesunout a ťuknete na *IMPORT*.

#### **Založení nového kontaktu**

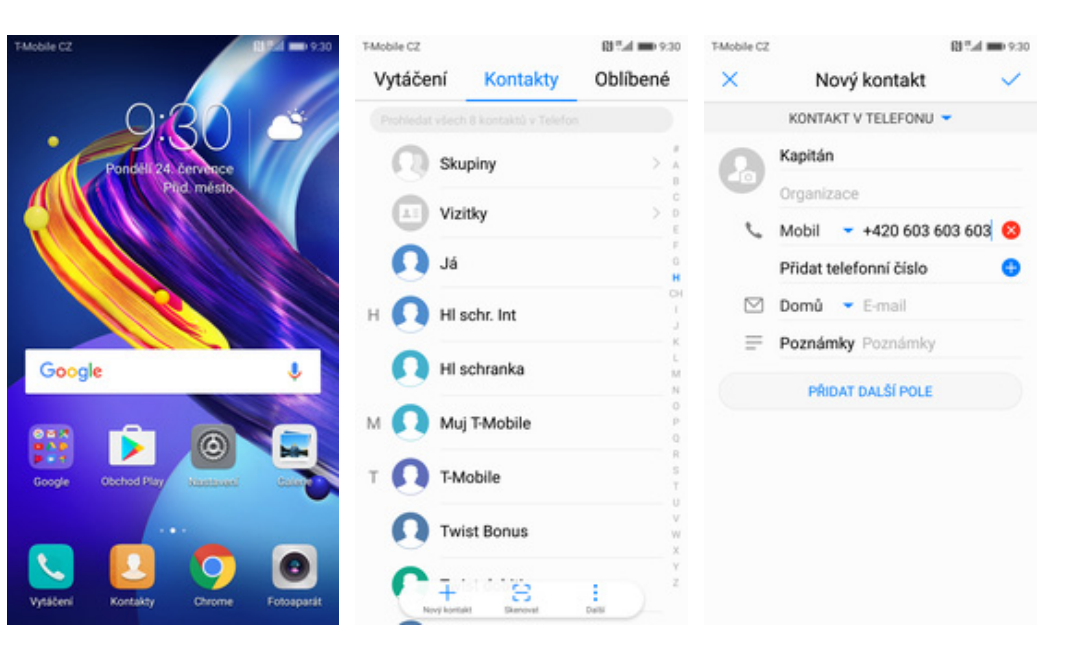

- **1.** Na domovské obrazovce stisknete ikonu *Kontakty*.
- **2.** Poté ťuknete na *Nový kontakt*. **3.** Dále stačí vyplnit
- 3. Dále stačí vyplnit<br>potřebné údaje jako je telefonní číslo, jméno atd. Celou akci dokončíte ťuknutím na *OK*.

#### **Upravení kontaktu včetně fotky**

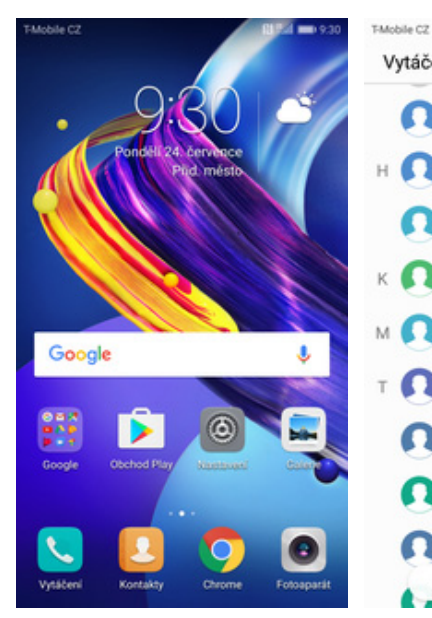

**1.** Na domovské obrazovce stisknete ikonu *Kontakty*.

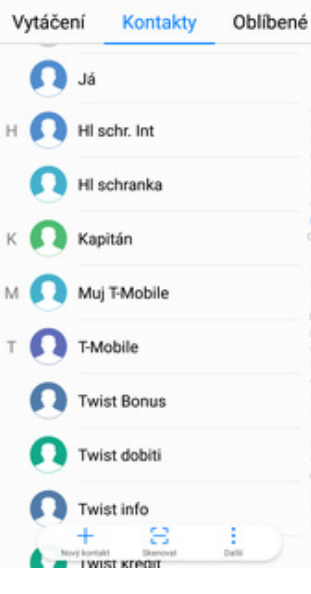

BF:4 00 9:30

Kapitán Podrobnosti Protokol hovorů +420 603 603 603<br>Mobil  $\boldsymbol{J}$  $\circ$ Výchozí  $\hat{\square}$  $\rightarrow$ Vyzvánění telefonu 倉 Ł,

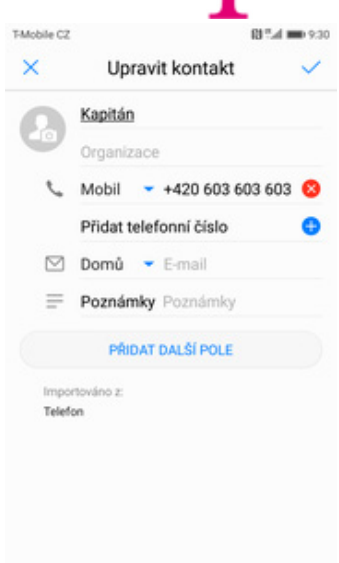

- **2.** Vyberete kontakt, který chcete upravit.
- **3.** Dále ťuknete na *Upravit*. **4.** Nyní můžete upravit
	- údaje kontaktu. Fotku přidáte ťuknutím na siluetu s foťákem.

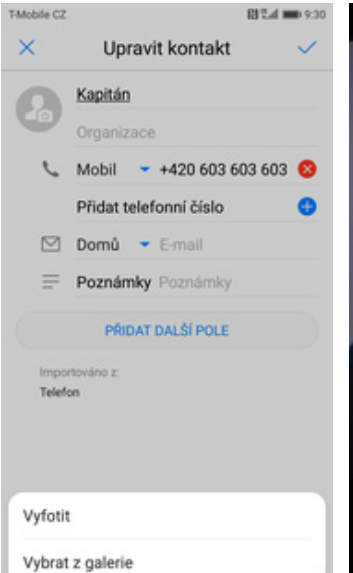

**5.** Obrázek můžete vybrat z galerie nebo pořídit novou fotku a to přes možnost *Vyfotit*.

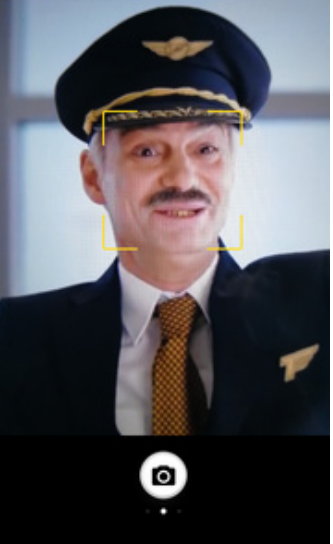

**6.** Fotku pořídíte stisknutím bílého tlačítka s foťákem.

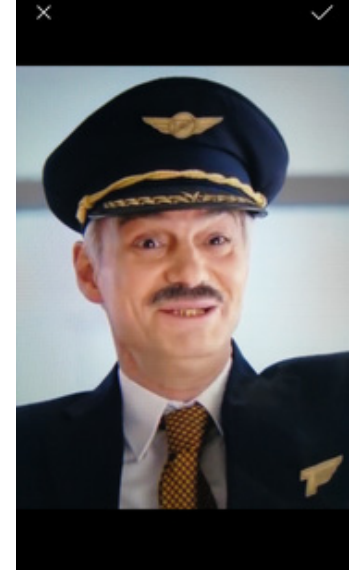

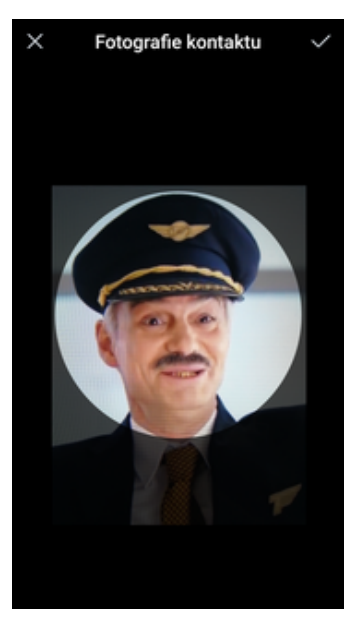

**7.** Pořízenou fotku uložíte **8.** Poté obrázek oříznete a tuknutím na OK. ťuknete na *OK*.

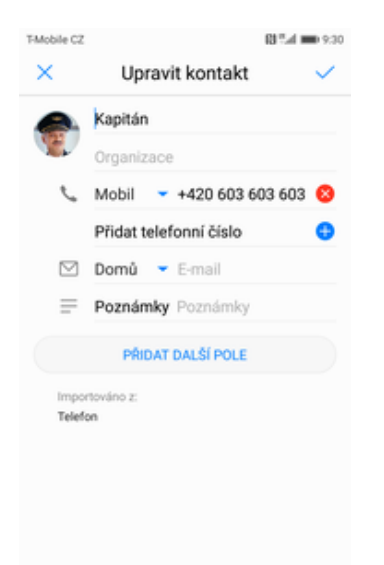

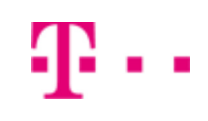

**9.** Úpravu kontaktu dokončíte ťuknutím na *OK*.

# Volání

#### **Nastavení vyzvánění**

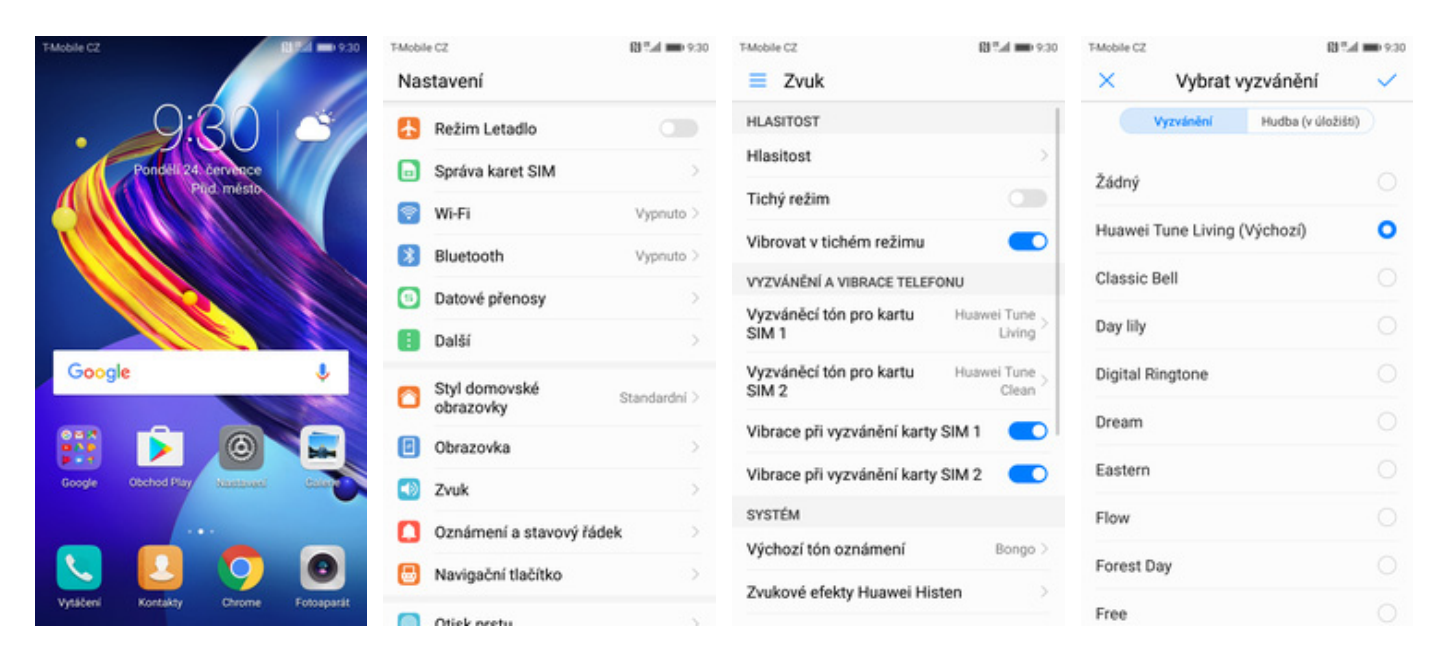

- **1.** Na domovské obrazovce stisknete ikonu *Nastavení*.
- 
- **2.** Vyberete možnost *Zvuk*. **3.** Dále zvolíte *Vyzvánění*
- **4**. Nakonec si vyberete melodii a ťuknete na *OK*.

# **Číslo hlasové schránky**

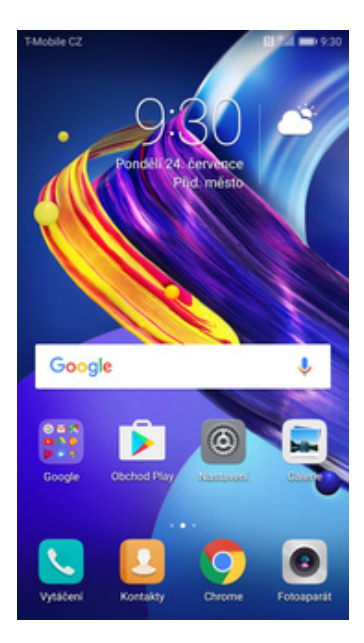

**1.** Na domovské obrazovce stisknete ikonu *Vytáčení*.

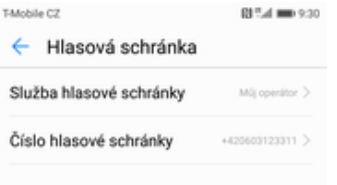

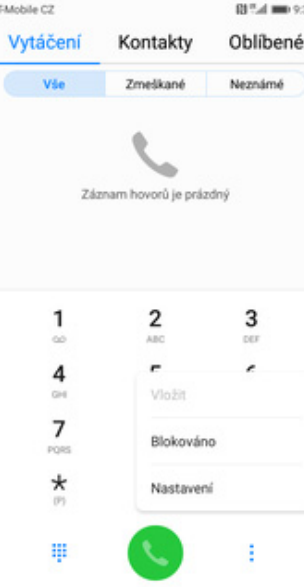

**2.** Stisknete *Další (tř<sup>i</sup> tečky)* a zvolíte *Nastavení*.

T-Mobile CZ

BPLd ## 9:30

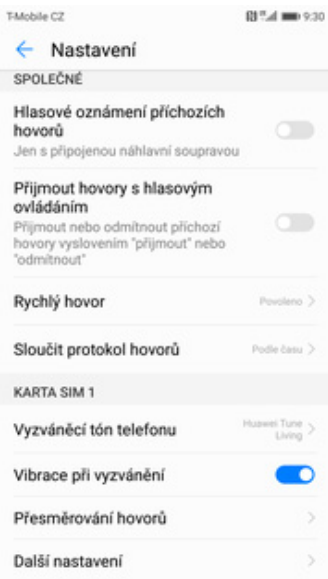

 $\overline{S}$ 

 $\,$  $\mathbf{y}$ 

Tatobile CO

**3.** Vyberete *Další*

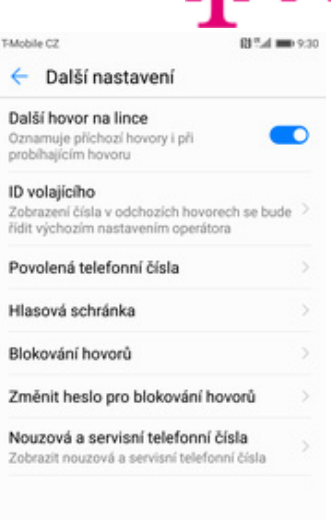

扣.

*nastavení*. **4.** Zvolíte *Hlasová schránka*.

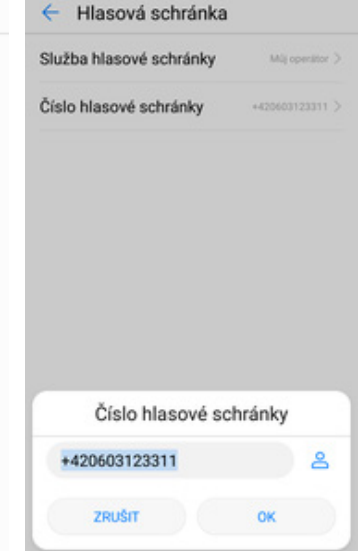

- **5.** Vyberete *Číslo hlasové schránky*. **6.** V případě, že se číslo hlasové schránky liší,
	- přepíšete ho podle naší obrazovky.

#### **Nastavení hlasitosti hovoru**

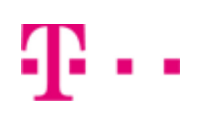

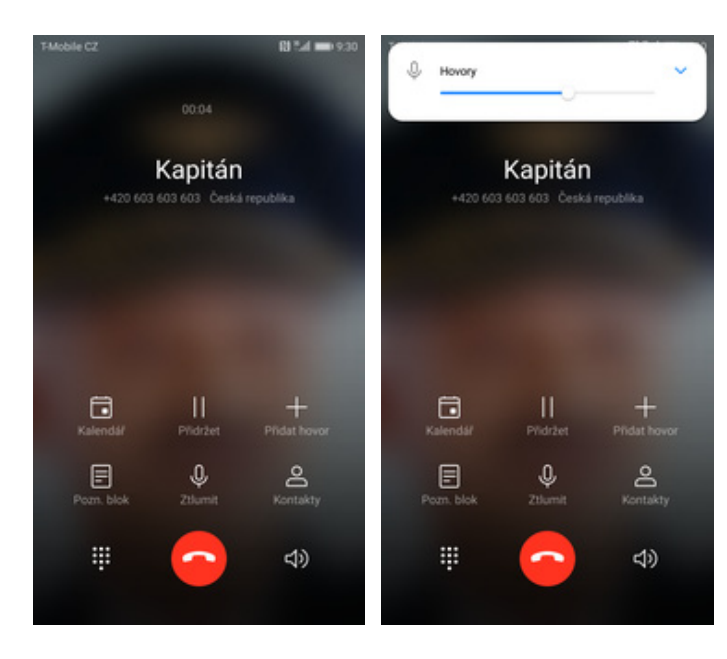

- **1.** Nastavovat hlasitost lze jen v průběhu hovoru.
- **2.** Hlasitost regulujete pomocí postranních tlačítek.

#### **Zobrazení klávesnice při volání**

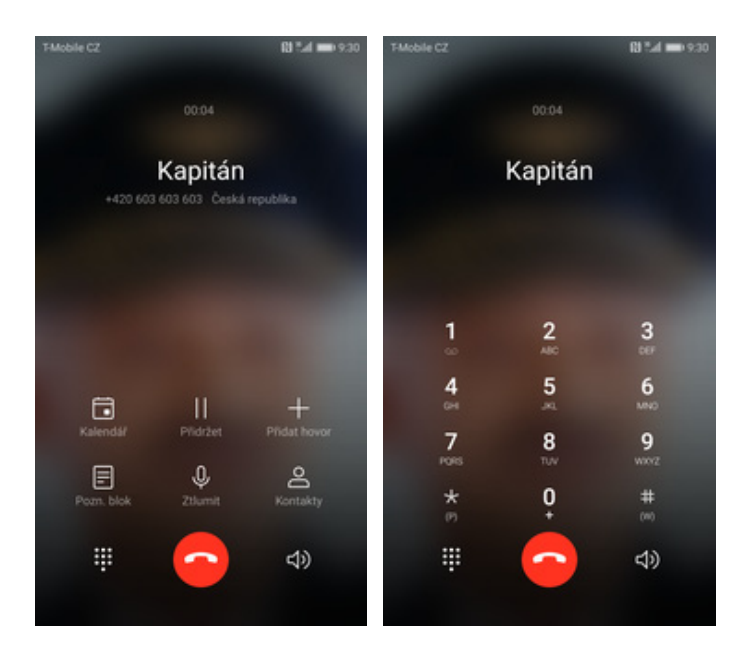

- **1.** V průběhu hovoru ťuknete na symbol klávesnice.
- **2.** A je to hotové! :)

#### **Zobrazení kontaktů při volání**

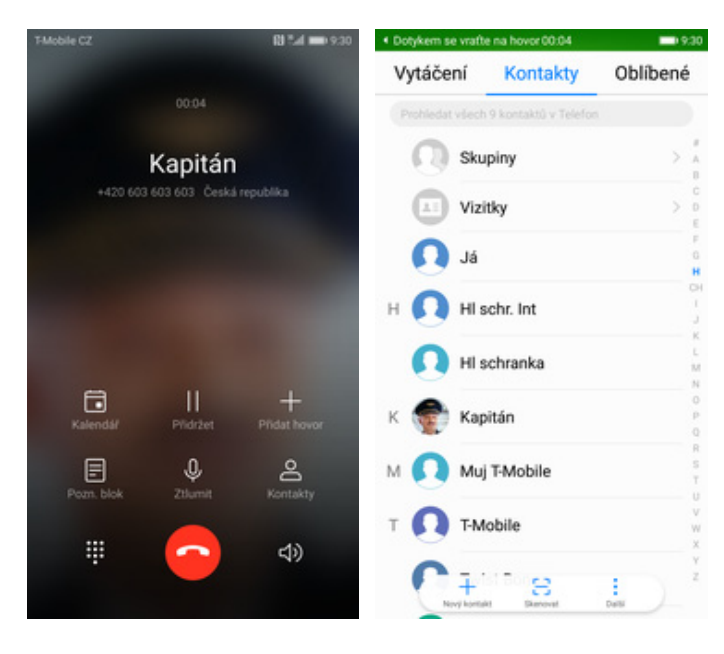

- **1.** V průběhu hovoru <sup>ť</sup>uknete na *Kontakty*. **2.** A je to! :)
	-

#### **Hlasitý odposlech**

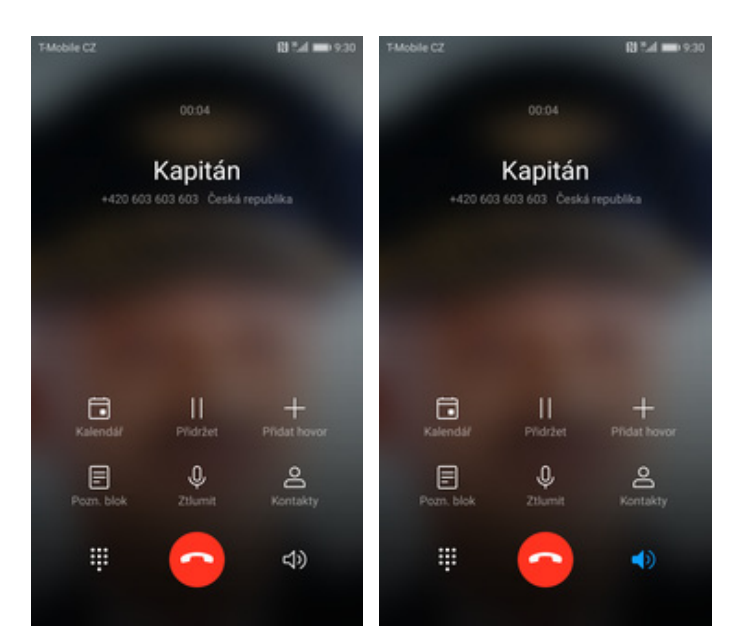

- **1.** V průběhu hovoru ťuknete na symbol reproduktoru.
- **2.** A je to hotové! :)

#### **Přidržení hovoru**

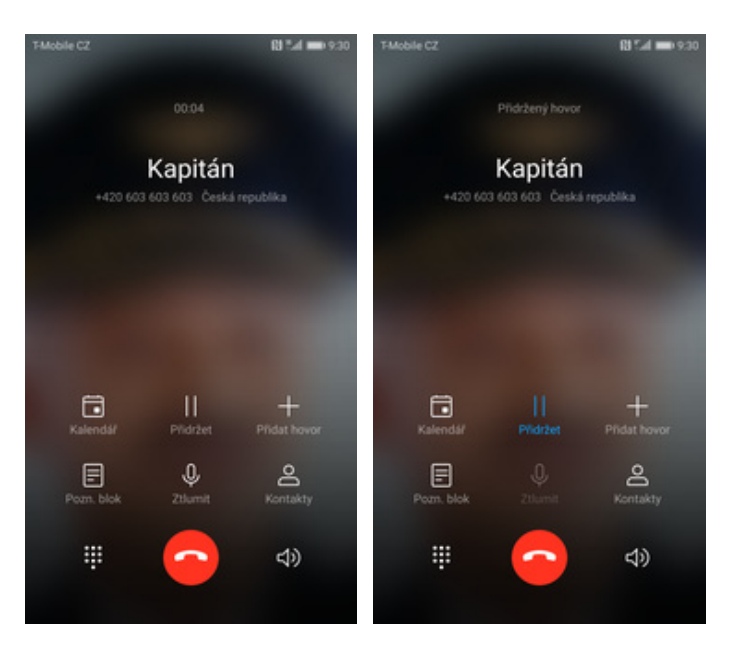

- **1.** V průběhu hovoru <sup>ť</sup>uknete na *Přidržet*. **2.** A je to! :)
- 

# **SMS a MMS**

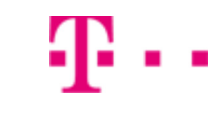

#### **Nastavení tónů**

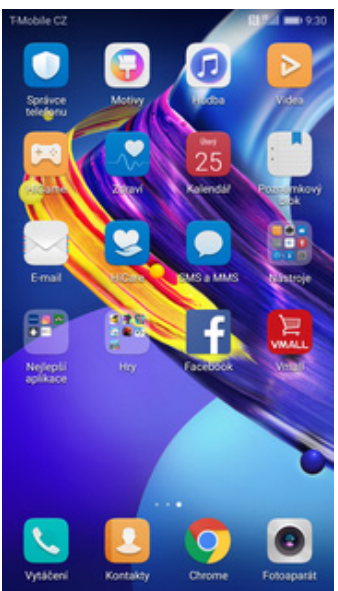

- T-Mobile CZ  $\mathbf{83}^{\mathrm{H}}\mathbf{A}$  and  $9.30$ TMobile CZ  $\mathrm{R}^{n}A$  and  $9.30$ T-Mobile CZ SMS a MMS  $\leftarrow$  Nastavení ← Vyzvánění a vibrace Tón oznámení SIM 1 Identifikace škodlivých webových stránek Tón oznámení systému  $\circ$ strumek<br>Identifikovat škodlivé webové stránky<br>(je vyžadován přístup k internetu) Tón oznámení SIM 2 Tón oznámení systému Připnout nepřečtené zprávy  $\circ$ Připnout nepřečtené zprávy na začátek<br>seznamu Vibrace SIM 1 Vibrace SIM 2 Zrušit odeslání poklepáním Žádné konverzace Chcete-li zrušit odeslání zprávy,<br>klepněte do 6 sekund dvakrát na<br>bublinu zprávy  $\subset$ Oblibené JINÉ Zprávy mobilního vysílání Vyzvánění a vibrace 5 Blokováno Potvrzení o doručení U každé odeslané zprávy<br>požadovat potvrzení o<br>doručení Vypnuto > Označit vše jako přečtené Nastavení Pokročilé ÷ C
- **1.** Na domovské obrazovce stisknete ikonu *SMS a MMS*.
- **2.** Stisknete *Další (tř<sup>i</sup> tečky)* a zvolíte *Nastavení*.
- **3.** Vyberete *Vyzvánění a*
- *vibrace*. **4.** Zvolíte *Tón oznámení SIM 1*.

 $\overline{\phantom{a}}$ 

D

n

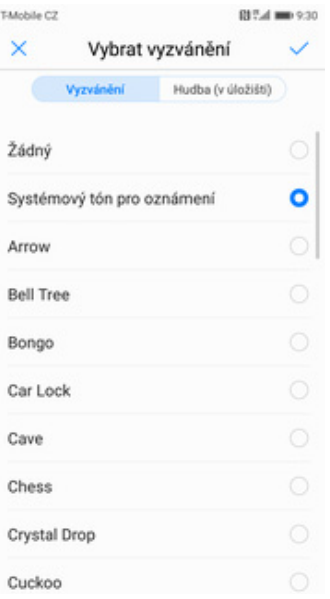

**5.** Nakonec si vyberete melodii a ťuknete na *OK*.

#### **Upozornění o doručení SMS**

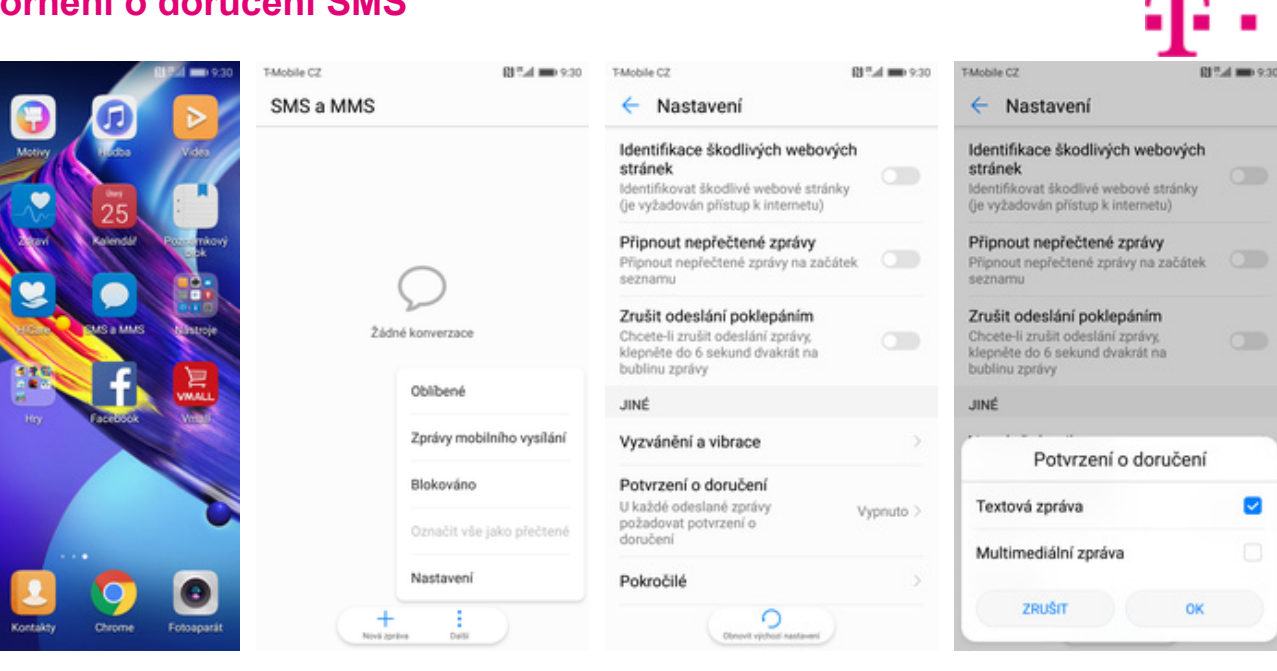

- **1.** Na domovské obrazovce stisknete ikonu *SMS a MMS*.
- **2.** Stisknete *Další (tř<sup>i</sup> tečky)* a zvolíte *Nastavení*.
- **3.** Vyberete *Potvrzení o*
- *doručení*. **4.** Nakonec zvolíte *Textová zpráva* a stisknete tlačítko *OK*.

#### **Nastavení střediska zpráv**

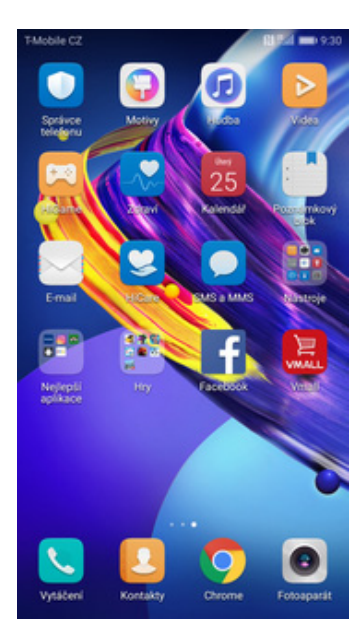

- TMobile CZ  $\mathbb{CP}^{n}$  of the  $9.30$ TMobile CZ 00 T.d mm 9:30 SMS a MMS  $\leftarrow$  Nastavení Identifikace škodlivých webových stránek  $\subset$ ldentifikovat škodlivé webové stránky<br>(je vyžadován přístup k internetu) Připnout nepřečtené zprávy **Pripnout neprectene zpravy**<br>Připnout nepřečtené zprávy na začátek<br>seznamu Zrušit odeslání poklepáním Žádné konverzace Chcete-li zrušit odeslání zprávy,<br>klepněte do 6 sekund dvakrát na  $\subset$ bublinu zprávy Oblibené **JINÉ** Zprávy mobilního vysílání Vyzvánění a vibrace  $\rightarrow$ Blokováno Potvrzení o doručení Textová<br>zpráva U každé odeslané zprávy<br>požadovat potvrzení o Označit vše jako přečtené doručení Nastavení Pokročilé Ŧ C
- **1.** Na domovské obrazovce stisknete ikonu *SMS a MMS*.
- **2.** Stisknete *Další (tř<sup>i</sup> tečky)* a zvolíte *Nastavení*.
- 
- T-Mobile CZ ← Pokročilé Běžné fráze  $\overline{ }$ Podpis Vypnuto 2 Číslo SMS střediska Správa zpráv na SIM kartě 7bitová optimalizace Pievádět zprávy na 7bitové kódování,<br>Převádět zprávy na 7bitové kódování,<br>160 znaků Potvrzení o přečtení  $\subset$ U každé odeslané zprávy MMS<br>požadovat oznámení o přečtení Odeslat potvrzení o přečtení  $\bigcirc$ Na žádost odesílatele MMS odeslat potvrzení o přečtení Automatické načítání MMS Bez roamingu > Vždy stahova\* (C) **MMS** Obtovil východ nastu<br>st n. nešne ilini venešnu Bez roamingu >

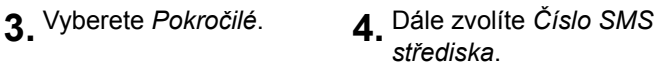

TAtobile CZ BFLd = 9.30 Číslo SMS střediska  $\times$  $\overline{\phantom{a}}$ Varování: textové zprávy nebude možné odesílat, pokud<br>toto číslo není nastaveno správně. Pokud jde o číslo<br>centra SMS, obratbe se na poskytovatele služeb. +420603052000

**5.** V případě, že se číslo střediska zpráv liší, přepíšete ho podle naší obrazovky.

#### **Nastavení MMS**

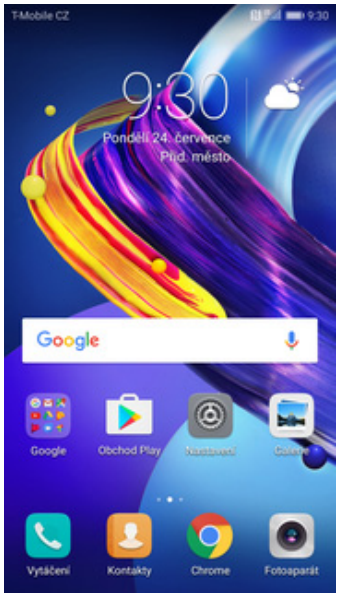

**1.** Na domovské obrazovce stisknete ikonu *Nastavení.*

T-Mobile Interr<br>
Obnovit výchozí

Nový název APN

÷

TAtobile CZ

OBECNÉ

MMS

← Názvy APN

internet.t-mobile.

T-Mobile MMS

mms.t-mobile.cz

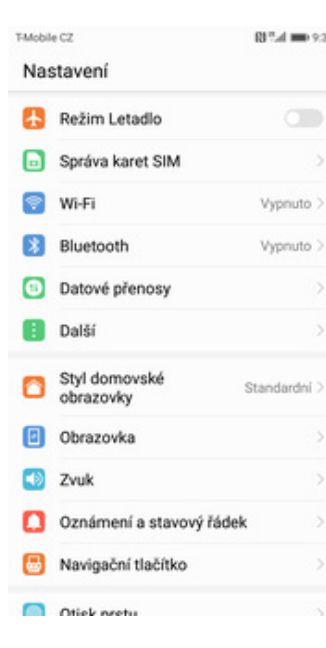

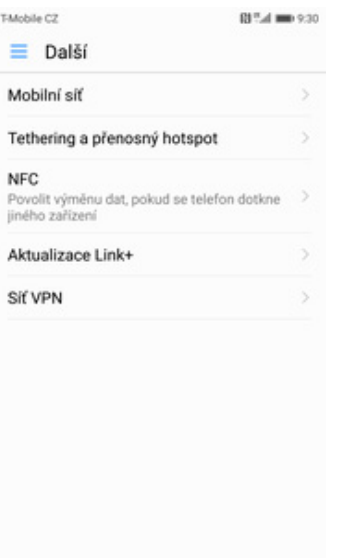

- 
- 

BFLd = 9.30 TMobile CZ BI %d = 9.30  $\times$ Upravit přístupový bod  $\sim$ Jméno T-Mobile MMS Název APN mms.t-mobile.cz Proxy Port Uživatelské jméno Heslo  $\sim$ Server **MMSC** MMS proxy MMS port MCC  $230$ 

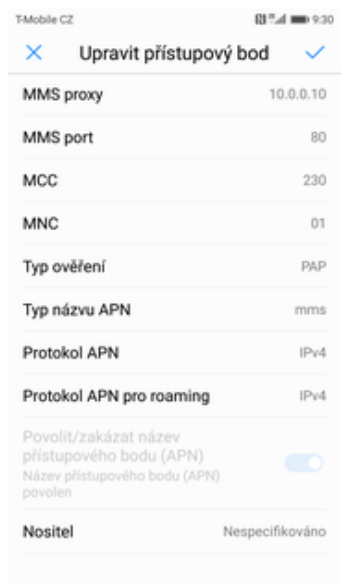

**5.** Stisknete *Další (tř<sup>i</sup> tečky)* a zvolíte *Nový název APN*.

# **Internet**

**6.** Nyní už jen vyplníte údaje dle naší obrazovky. Do pole heslo napíšete mms.

**MNC** 

**7.** Nakonec ťuknete na *OK*.

# Datové služby při roamingu **2.** Vyberete možnost *Další*. **3.** Zvolíte *Mobilní síť*. **4.** Poté vyberete *Název*

T-Mobile CZ

OBECNÉ

SIM<sub>1</sub>

roamingu

Operátor

SIM<sub>2</sub>

Mobilní data

← Mobilní síť

MODIINI data<br>V případě povolení si operátor může<br>účtovat příslušné poplatky za používání<br>dat

Mobilní data vždy zapnuta V některých mobilních sitích může<br>spotřebovávat více energie

Datové služby při roamingu

Upřednostňovaný typ sítě Upřednostňovaný režim sítě: LTE/3G/2G

Vybrat síťového operátora

Povolit mobilní data při mezinárodním

Název přístupového bodu (APN)

**TO** 

n

*přístupového bodu (APN)*.

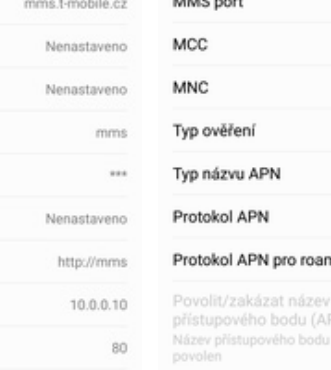

 $01$ 

TM.

A

# **Zap./Vyp. internetu v ČR**

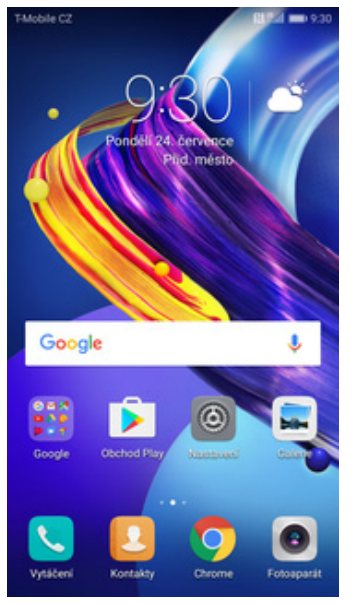

**1.** Na domovské obrazovce stisknete ikonu *Nastavení.*

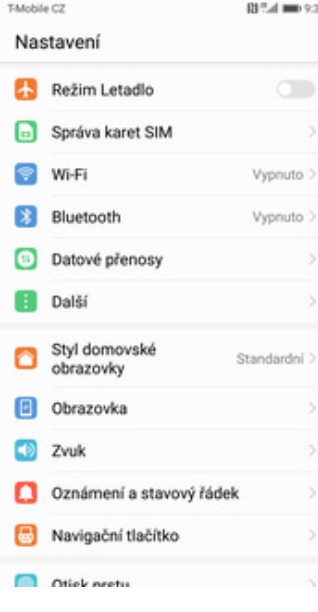

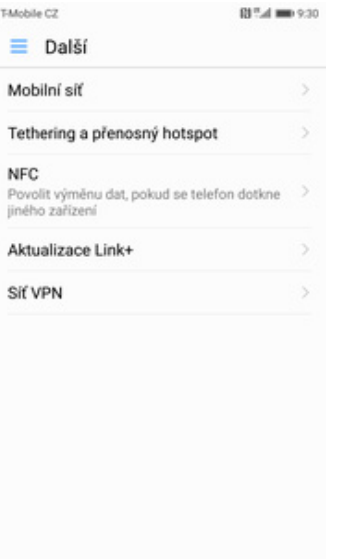

 $\mathbf{B}$ ł

 $\lambda$ 

 $\mathbf{I}$ 

 $\ddot{\phantom{1}}$ 

A

s

**2.** Vyberete možnost *Další*. **3.** Dále zvolíte *Mobilní síť*. **4.** Internet

- T-Mobile CZ ← Mobilní síť OBECNÉ Mobilní data v případě povolení si operátor může<br>účtovat příslušné poplatky za používání o dat Mobilní data vždy zapnuta V některých mobilních sitích může<br>spotřebovávat více energie n SIM<sub>1</sub> Datové služby při roamingu Povolit mobilní data při mezinárodním roamingu Název přístupového bodu (APN) Upřednostňovaný typ sítě Upřednostňovaný režim sítě: LTE/3G/2G Operátor Vybrat síťového operátora SIM<sub>2</sub> Datové služby při roamingu
	- zapnete/vypnete stisknutím vypínače na konci řádku *Mobilní data*.

**TO** 

**TO** 

**TO** 

#### **Zap./Vyp. internetu v zahraničí**

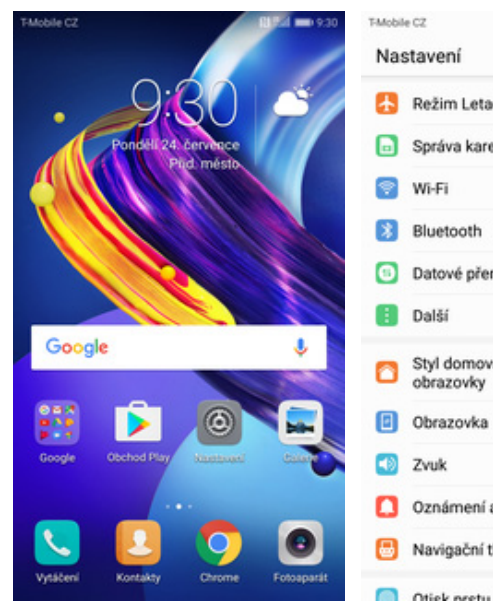

- **1.** Na domovské obrazovce stisknete ikonu *Nastavení.*
- Ė M Režim Letadlo Správa karet SIM T  $\overline{N}$ Vypnuto > jir Vypnuto 3 A Datové přenosy Si Styl domovské Standardní > obrazovky Oznámení a stavový řádek Navigační tlačítko

 $017.4 \text{ m}$  0.30

TAG

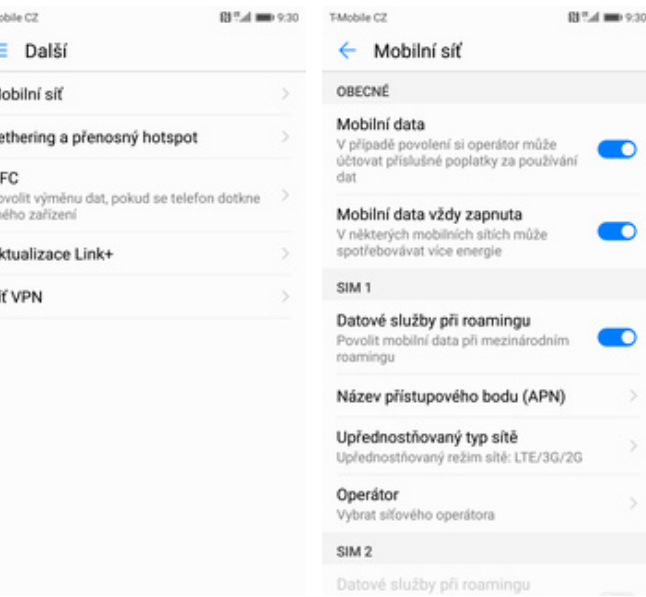

- 
- **2.** Vyberete možnost *Další*. **3.** Dále zvolíte *Mobilní síť*. **4.** Internet v zahranič<sup>í</sup> zapnete/vypnete stisknutím vypínače na konci řádku *Datové služby při roamingu*.

#### **Nastavení internetu**

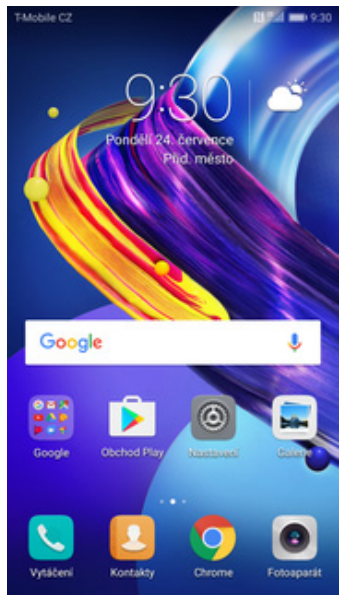

**1.** Na domovské obrazovce stisknete ikonu *Nastavení.*

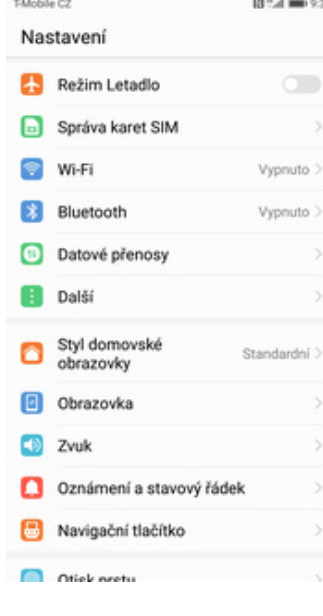

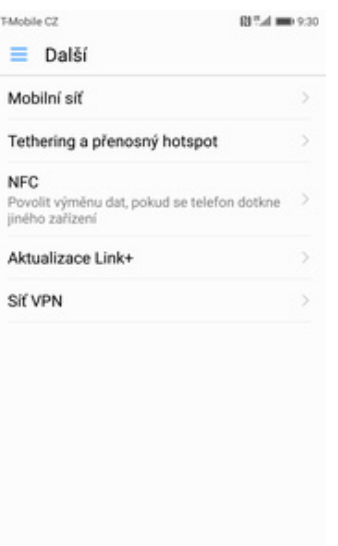

 $^{74}$ 

 $\lambda$ 

 $\mathbf{I}$ 

 $\mathbf{p}$ 

A

s

- T-Mobile CZ ← Mobilní síť OBECNÉ Mobilní data MODIINI data<br>V případě povolení si operátor může<br>účtovat příslušné poplatky za používání<br>dat œ Mobilní data vždy zapnuta V některých mobilních sitích může<br>spotřebovávat více energie n SIM<sub>1</sub> Datové služby při roamingu Povolit mobilní data při mezinárodním roamingu Název přístupového bodu (APN) Upřednostňovaný typ sítě Upřednostňovaný režim sítě: LTE/3G/2G Operátor Vybrat síťového operátora SIM<sub>2</sub> Datové služby při roamingu
- **2.** Vyberete možnost *Další*. **3.** Dále zvolíte *Mobilní síť*. **4.** Poté vyberete *Název*

*přístupového bodu (APN)*.

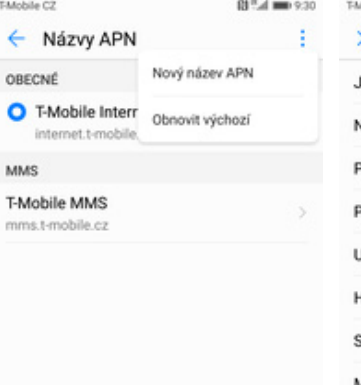

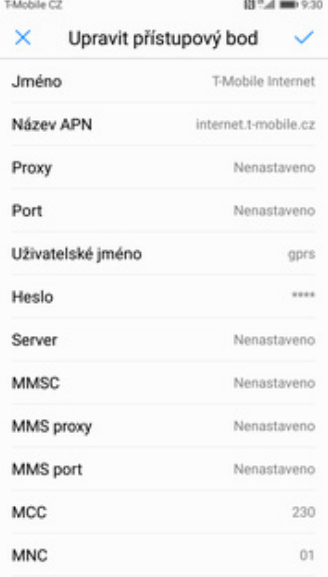

TMobile CZ  $\mathbf{B}^{\mathrm{H}}\mathcal{A}$  and  $9.30$  $\times$ Upravit přístupový bod  $\checkmark$ MMS proxy Nenastaveno MMS port Nenastaveno MCC 230 **MNC**  $_{01}$ Typ ověření PAP Typ názvu APN internet,supl,xcap Protokol APN IPv4 Protokol APN pro roaming IPv4 Povolit/zakázat název<br>přístupového bodu (APN) Název přístupového bodu (APN) Nositel Nespecifikováno

- **5.** Stisknete *Další (tř<sup>i</sup> tečky)* a zvolíte *Nový název APN*.
- **6.** Nyní už jen vyplníte údaje dle naší obrazovky. Do pole heslo napíšete gprs.

**7.** Nakonec ťuknete na *OK*.

#### **Přihlášení do Wi-Fi sítě**

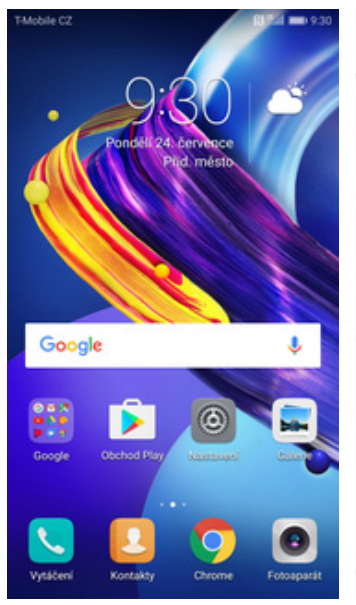

**1.** Na domovské

obrazovce stisknete ikonu *Nastavení.*

T-Mobile CZ BI T.d mm 9:30 Nastavení Režim Letadlo  $\circ$ Správa karet SIM Wi-Fi Vypnuto > **Bluetooth** Vypnuto > Datové přenosy Další A Styl domovské<br>obrazovky 0 Standardní > Obrazovka  $\Box$ Zvuk Oznámení a stavový řádek Navigační tlačítko  $\,$ Otiek neetu

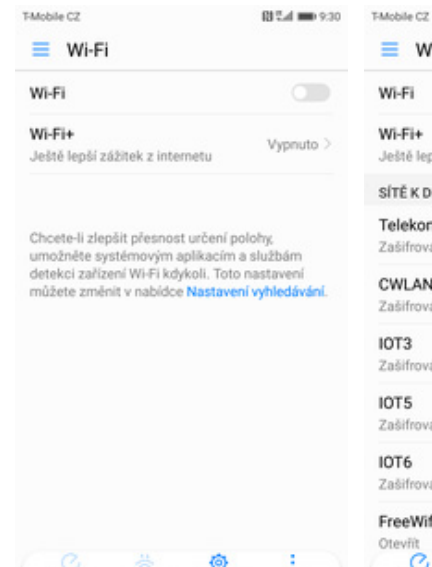

**2.** Vyberete možnost *Wi-Fi*. **3.** Wi-Fi zapnete/vypnete stisknutím vypínače na konci řádku *Wi-Fi*.

Vypnuto 2 Ještě lepší zážitek z internetu SÍTĚ K DISPOZICI Telekom-data ę. Zašifrováno CWLANGUEST ę Zašifrová IOT3 ę. Zašifrováno IOT5 ę. Zašifrováno IOT6 ę, Zašifrováno FreeWifi Ş Otevřít<br>C

n

 $\equiv$  Wi-Fi

**4.** Telefon začne automaticky vyhledávat okolní Wi-Fi sítě. Ťuknutím na vybranou Wi-Fi síť odešlete požadavek na připojení.

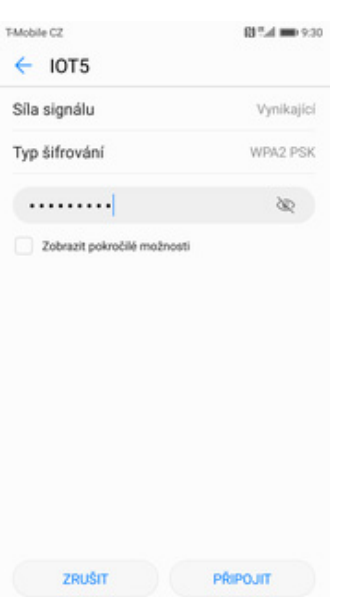

**5.** V případě, že se jedná o zabezpečenou Wi-Fi síť je třeba zadat heslo a stisknout tlačítko *PŘIPOJIT*.

#### **Zap./Vyp. přístupového bodu**

T-Mobile CZ

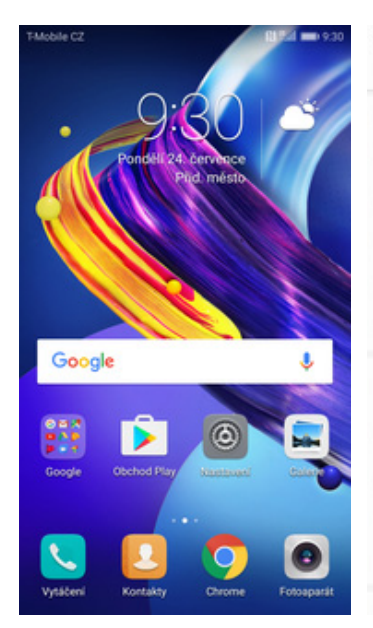

**1.** Na domovské obrazovce stisknete ikonu *Nastavení.*

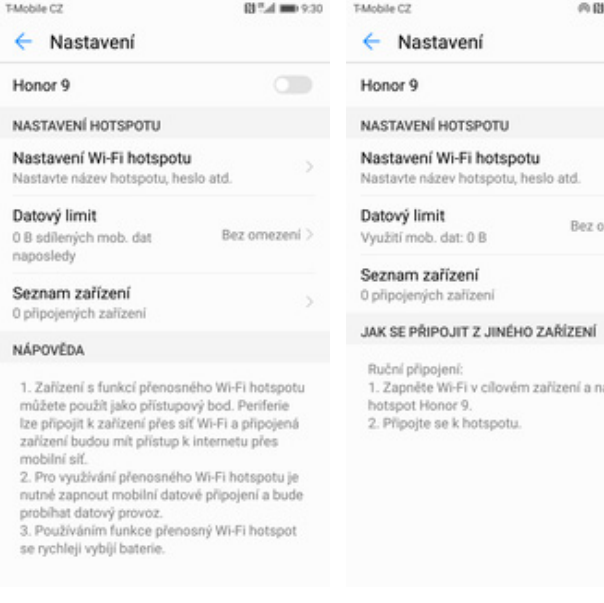

**5.** <sup>P</sup>řístupový bod zapnete/vypnete Stisknutím vypínače. Nastavení Režim Letadlo  $\circ$ Správa karet SIM Wi-Fi  $\Rightarrow$ Vypnuto > 3 Bluetooth Vypnuto > Datové přenosy Další A Styl domovské<br>obrazovky Standardní > o **D** Obrazovka Zvuk  $\Box$ Oznámení a stavový řádek Navigační tlačítko  $\blacksquare$ Otiek nretu

BI T.d mm 9:30

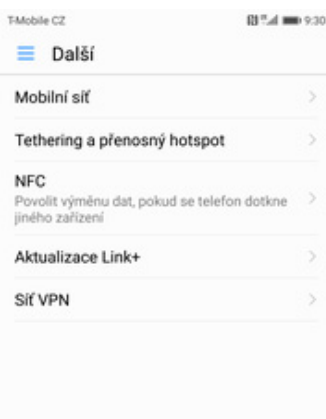

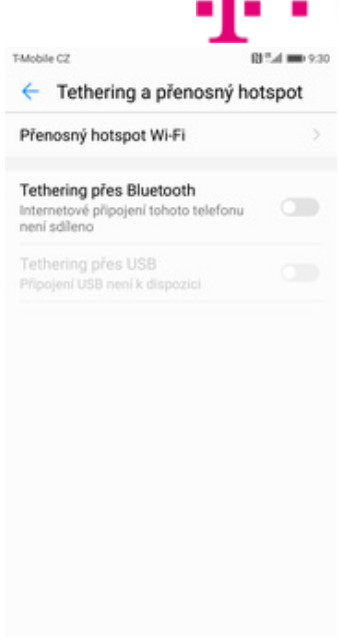

AN

# **2.** Vyberete možnost *Další*. **3.** Zvolíte *Tethering a*

*<sup>p</sup>řenosný hotspot*. **4.** Poté vyberete *Přenosný hotspot Wi-Fi*.

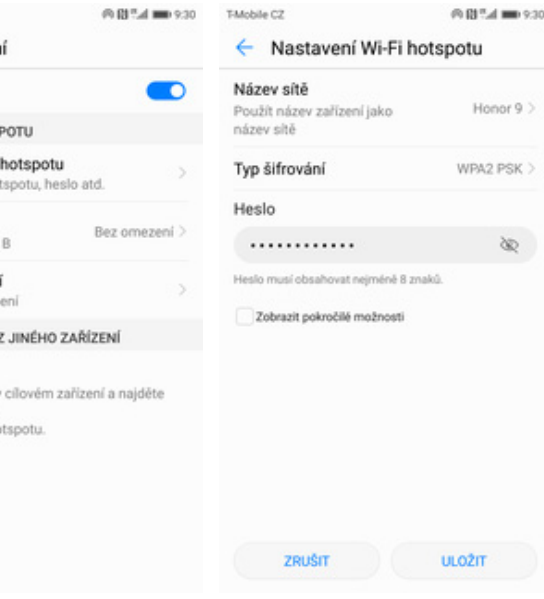

- **6.** <sup>P</sup>řípadnou úpravu nastavení provedete ťuknutím na řádek *Nastavení Wi-Fi hotspotu*.
- **7.** Veškeré úpravy dokončíte stisknutím tlačítka *ULOŽIT*.

# Nastavení e-mailu

#### **seznam.cz**

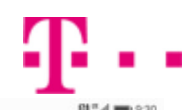

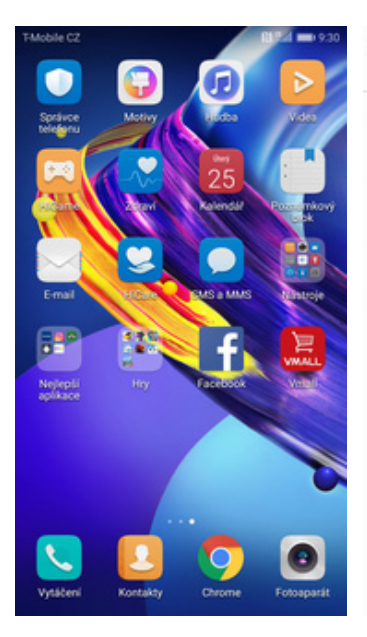

**1.** Na domovské

obrazovce stisknete ikonu *E-mail*.

TMobile CZ RF:4 00 9:30 TMobile CZ 81%d mm 9:30 T-Mobile CZ Přidat účet ← Nastavení účtu ← Nastavení účtu veronika.datova@seznam.cz E<sup>B</sup> Exchange O jaký typ účtu se jedná? . . . . . . . . . POP3  $\overline{\bullet}$  Gmail **PŘIHLÁSIT SE IMAP** Hotmail  $\Box$  Yahoo Ostatní **2.** Vyberete možnost *Ostatní*. **3.** Vyplníte vaší e-mailovou **4.** Dále stisknete tlačítko *POP3*. adresu, heslo a stisknete tlačítko

*PŘIHLÁSIT SE*.

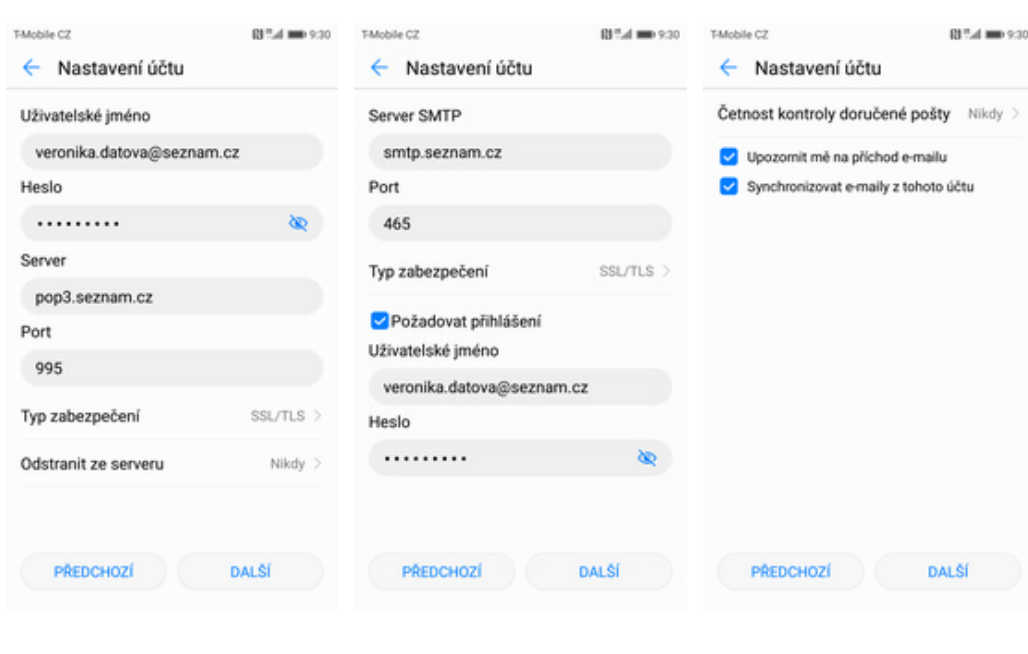

- **5.** Nastavení serveru příchozí pošty opíšete z naší obrazovky a stisknete tlačítko *DALŠÍ*.
- **6.** Nastavení serveru odchozí pošty také opíšete z naší obrazovky a stisknete tlačítko *DALŠÍ*.
- **7.** Nakonec si voliteln<sup>ě</sup> nastavíte synchronizaci účtu.

#### **centrum.cz**

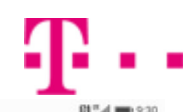

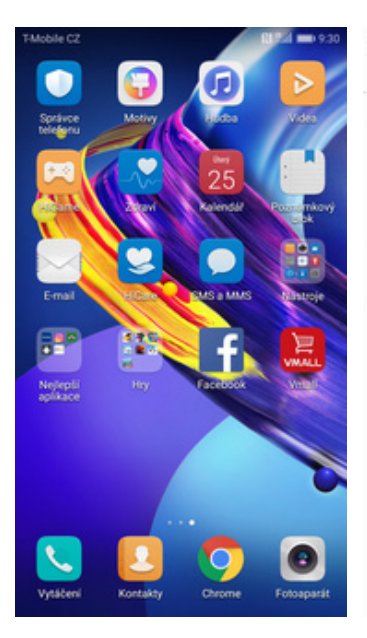

- TMobile CZ RF:4 00 9:30 TMobile CZ 81%d mm 9:30 T-Mobile CZ Přidat účet ← Nastavení účtu ← Nastavení účtu veronika.datova@centrum.cz E<sup>B</sup> Exchange O jaký typ účtu se jedná? . . . . . . . . . POP3  $\overline{\bullet}$  Gmail **PŘIHLÁSIT SE IMAP** Hotmail  $\Box$  Yahoo Ostatní **2.** Vyberete možnost 3. Vyplníte vaší e-mailovou **4.** Dále stisknete tlačítko *IMAP*. adresu, heslo a stisknete tlačítko
- **1.** Na domovské obrazovce stisknete ikonu *E-mail*.

T-Mobile CZ

Heslo

Server

Port

993

Uživatelské jméno

. . . . . . . . .

imap.centrum.cz

Typ zabezpečení

Nepovinné

PŘEDCHOZÍ

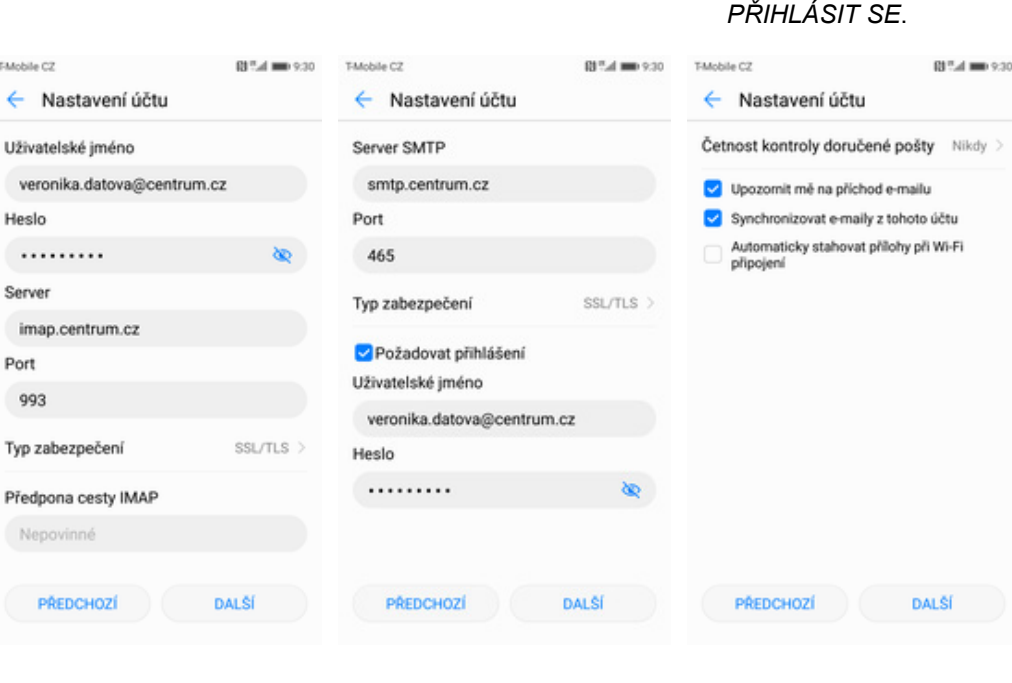

- **5.** Nastavení serveru příchozí pošty opište z naší obrazovky a stisknete tlačítko *DALŠÍ*.
- **6.** Nastavení serveru odchozí pošty také opište z naší obrazovky a stisknete tlačítko *DALŠÍ*.
- **7.** Nakonec si voliteln<sup>ě</sup> nastavíte synchronizaci účtu.

#### **volny.cz**

![](_page_19_Picture_1.jpeg)

![](_page_19_Picture_2.jpeg)

**1.** Na domovské

obrazovce stisknete ikonu *E-mail*.

TMobile CZ 00% d = 0.30 TMobile CZ BI Tud mm 9:30 T-Mobile CZ Přidat účet ← Nastavení účtu ← Nastavení účtu veronika.datova@volny.cz E<sup>B</sup> Exchange O jaký typ účtu se jedná? ......... POP3  $\overline{\bullet}$  Gmail **PŘIHLÁSIT SE IMAP** Hotmail  $\Box$  Yahoo Ostatní **2.** Vyberete možnost *Ostatní*. **3.** Vyplníte vaší e-mailovou **4.** Dále stisknete tlačítko *IMAP*. adresu, heslo a stisknete tlačítko

*PŘIHLÁSIT SE*.

 $81\%$  d = 0.30

![](_page_19_Picture_4.jpeg)

- **5.** Nastavení serveru příchozí pošty opište z naší obrazovky a stisknete tlačítko *DALŠÍ*.
- **6.** Nastavení serveru odchozí pošty také opište z naší obrazovky a stisknete tlačítko *DALŠÍ*.
- **7.** Nakonec si voliteln<sup>ě</sup> nastavíte synchronizaci účtu.

#### **outlook.cz**

![](_page_20_Picture_1.jpeg)

![](_page_20_Picture_2.jpeg)

![](_page_20_Picture_77.jpeg)

- **1.** Na domovské obrazovce stisknete ikonu *E-mail*.
- **2.** Vyberete možnost
	- *Exchange*. **3.** Vyplníte vaší e-mailovou adresu, heslo a stisknete tlačítko *PŘIHLÁSIT SE*.
- **4.** Nakonec si voliteln<sup>ě</sup> nastavíte synchronizaci účtu.

# Zabezpečení

#### **Zapnutí PIN kódu**

![](_page_21_Picture_1.jpeg)

**1.** Na domovské obrazovce stisknete ikonu *Nastavení.*

![](_page_21_Picture_183.jpeg)

![](_page_21_Picture_184.jpeg)

RF:4 00 9:30

00 T.d mm 9:30

TMobile CZ

**2.** Vyberete možnost *Zabezpešení a soukromí*.

← Nastavení zámku SIM 1

Tatobile CZ

- TMobile CZ 81%d mm 9.30 ≡ Zabezpečení a soukromí ZABEZPEČENÍ Blokováno Antivirová kontrola Další nastavení SOUKROMÍ Přístup k poloze Sejf Zámek aplikace
	- T-Mobile CZ ← Další nastavení ZÁMEK KARTY SIM Nastavení zámku SIM 1 ŠIFROVÁNÍ KARTY SD Zašifrovat kartu SD Není vložena karta SD HESLA Zobrazit hesla SPRÁVA ZAŘÍZENÍ Správce zařízení Zobrazit nebo deaktivovat správce zařízení Neznámé zdroje Povolit instalaci neoficiálních aplikací SADA PRO POČÍTAČ (HISUITE) Povolit aplikaci HiSuite použít  $HDB$ HDB<br>HDB vám umožňuje propojit vaše<br>zařízení a počítač (HiSuite) bez použití<br>režimu ladění USB
- **3.** Zvolíte *Další nastavení*. **4.** Vyberete *Nastavení*

*zámku SIM 1*.

- **5.** PIN zapnete/vypnete stisknutím vypínače na konci řádku *Zamknout kartu SIM*.
- $SIM1$  $SIM2$ Zamknout kartu SIM K použití telefonu je vyžadován PIN1 Změnit kód PIN karty SIM Zamykat kartu SIM  $\cdots$ ZRUŠIT  $\alpha$
- **6.** Nakonec zadáte váš PIN.

#### **Změna PIN kódu**

![](_page_22_Picture_1.jpeg)

**1.** Na domovské obrazovce stisknete ikonu *Nastavení*.

![](_page_22_Picture_197.jpeg)

**5.** Poté zvolíte *Změnit kód PIN karty SIM*. **6.** Nakonec zadáte

Nastavení  $\Box$  Zvuk  $\overline{ }$ Oznámení a stavový řádek Navigační tlačítko Otisk prstu Zámek obrazovky a hesla Zabezpečení a soukromí Chytrá asistence Nerušit Vypnuto > Huawei ID **a** Účty G Google Aplikace  $\geq$ 

BF:4 00 9:30

00 T.d mm 9:30

 $\overline{\phantom{a}}$ 

TMobile CZ

**2.** Vyberete možnost *Zabezpečení a soukromí*.

> Nastavení zámku SIM 1  $SIM1$

K použití telefonu je vyžadován PIN1

 $SIM2$ 

Mobile CZ

6. Nakonec zadáte<br>aktuální a poté i nový

Kód PIN karty SIM

 $\alpha$ 

PIN.

 $\cdots$ 

ZRUŠIT

![](_page_22_Picture_198.jpeg)

- nastavení TY SIM zámku SIM 1 KARTY SD kartu SD karta SD sla ŘÍZENÍ ařízení o deaktivovat správce zařízení zdroje laci neoficiálních aplikací OČÍTAČ (HISUITE) ikaci HiSuite použít HDB<br>Vám umožňuje propojit vaše<br>zařízení a počítač (HiSuite) bez použití<br>režimu ladění USB
- 

**3.** Zvolíte *Další nastavení*. **4.** Vyberete *Nastavení zámku SIM 1*.

#### **Nastavení otisků prstů**

![](_page_23_Picture_1.jpeg)

**1.** Na domovské obrazovce stisknete ikonu *Nastavení.*

![](_page_23_Picture_165.jpeg)

**5.** Dle instrukcí si naskenujete jeden prst.

![](_page_23_Picture_166.jpeg)

TMobile CZ

 $\equiv$  Otisk prstu VÁŠ OTISK PRSTU LZE POUŽÍT K Odemčení obrazovky Otiskem odemknete telefon na<br>obrazovce uzamčení, je-li vypnuta

Přístupu do sejfu

Otisk prstu 1 Nový otisk prstu

Rozpoznávání otisků<br>prstů

Před přiřazením otisku prstu povolte<br>sejf Přístupu k zámku aplikace

Před přiřazením otisku prstu povolte<br>zámek aplikace SEZNAM OTISKŮ PRSTŮ (1/5)

**6.** A je to! Další otisk prstu přidáte přes možnost *Nový otisk prstu*.

TMobile CZ BI T.d mm 9:30  $\leftarrow$  Heslo Heslo obrazovky zamčení můžete použít pro<br>odemknutí zařízení a správu otisků prstů.<br>Heslo musíte použít v následujících situacích: - Po restartování zařízení PIN Heslo

![](_page_23_Picture_167.jpeg)

**2.** Vyberete možnost *Otisk prstu*. **3.** Nejdříve zapnete 3. Nejdříve zapnete<br>zabezpečení pomocí *PIN* nebo *Heslo*.

BI %d = 9.30

n

 $\bigcirc$ 

 $\subset$ 

**4.** Poté vyberete *Nový otisk prstu*.

### **Reset přístroje do továrního nastavení**

![](_page_24_Picture_1.jpeg)

**1.** Na domovské obrazovce stisknete ikonu *Nastavení.*

![](_page_24_Picture_145.jpeg)

**5.** Stisknete tlačítko *RESETOVAT TELEFON*.

# **Aplikace**

![](_page_24_Picture_146.jpeg)

RF:4 00 9:30

stisknutím tlačítka *RESETOVAT TELEFON*.

![](_page_24_Picture_147.jpeg)

Tatobile CO

**2.** Vyberete možnost *Rozšířené nastavení*. **3.** Dále zvolíte *Zálohování* **3.** Dále zvolíte Zálohování<br>a obnovení dat.

#### TMobile CZ ← Zálohování a obnovení dat ZÁLOHA ÚČTU GOOGLE Zálohování mých dat Vypnuto Účet zálohy Je potřeba nastavit záložní účet Automatické obnovení Při přeinstalování aplikace obnovit<br>zálohovaná nastavení a další data ZÁLOHA HUAWEI Záloha dat zalohování zpráv, protokolu hovorů a dalších<br>Zálohování zpráv, protokolu hovorů a dalších OSOBNÍ ÚDAJE Resetovat všechna nastavení Obnovení nastavení sítě Obnovení továrních dat

**4.** Vyberete *Obnovení továrních dat.*

### **Založení účtu a stažení aplikace**

![](_page_25_Picture_1.jpeg)

![](_page_25_Picture_2.jpeg)

**1.** Na domovské obrazovce stisknete ikonu *Obchod Play* a dále postupujte podle video návodu, který naleznete zde.

# Ostatní nastavení

#### **Změna pozadí displeje**

![](_page_26_Picture_1.jpeg)

**1.** Na domovské obrazovce stisknete ikonu *Nastavení*.

![](_page_26_Picture_3.jpeg)

**2.** Vyberete možnost *Obrazovka.*

![](_page_26_Picture_4.jpeg)

- 
- **3.** Dále zvolíte *Tapeta.* **4.** Poté vyberete *Nastavit tapetu*.

![](_page_26_Picture_7.jpeg)

**5.** Zde si vyberete tapetu, která se vám líbí a ťuknete na *OK*.

![](_page_26_Picture_9.jpeg)

**6.** Nakonec si zvolíte kde všude se má tapeta změnit.

#### **Zapnutí Bluetooth a párování zařízení**

![](_page_27_Picture_1.jpeg)

**1.** Na domovské obrazovce stisknete ikonu *Nastavení*.

![](_page_27_Picture_181.jpeg)

TMobile CZ BI Tud mm 9:30 TMobile CZ  $\equiv$  Bluetooth Zapnout Bluetooth Viditelnost Neviditelné pro Název zařízení Honor 9 > Přijaté soubory Chcete-li zlepšit přesnost určení polohy,<br>umožnéte systémovým aplikacím a službám<br>detekci zařízení Bluetooth kdykoli. Toto nastavení<br>můžete změnit v nabídce Nastavení vyhledávání.

![](_page_27_Picture_5.jpeg)

- **2.** Vyberete možnost *Bluetooth*. **3.** Bluetooth 3. Bluetooth<br>zapnete/vypnete stisknutím vypínače na konci řádku *Zapnout Bluetooth*.
- **4.** Telefon začne automaticky vyhledávat okolní zařízení. Ťuknutím na vybraný přístroj odešlete požadavek pro spárování.

![](_page_27_Picture_182.jpeg)

**5.** Požadavek musí oba dva přístroje potvrdit ťuknutím na *PÁROVAT*.

![](_page_27_Picture_10.jpeg)

\$ (8 % d mm 9:30)

n

**6.** A je to! :)

#### **Odeslání obrázku pomocí Bluetooth**

![](_page_28_Picture_1.jpeg)

![](_page_28_Picture_2.jpeg)

**1.** Na domovské obrazovce stisknete ikonu *Galerie.*

![](_page_28_Picture_4.jpeg)

- **2.** Vyberete obrázek, který chcete odeslat a stisknete tlačítko *Sdílet*.
- TMobile CZ Vybráno <sup>1</sup>  $\overline{\mathbf{x}}$ **Huawei Share**<br>Pro zapnuti sità Wi-Fi a Blueto<br>sdileni souborù klepnite sem.  $\big((\cdot\cdot)\big)$ th a následni П ж  $\blacksquare$ 芸 WH D Uložit na Disi
- 

![](_page_28_Picture_8.jpeg)

**3.** Zvolíte *Bluetooth.* **4.** Váš telefon začne vyhledávat okolní zařízení se zapnutým Bluetooth. Ťuknete na jedno z nich a obrázek se začne odesílat.

#### **Budík**

![](_page_29_Picture_1.jpeg)

![](_page_29_Picture_2.jpeg)

- **1.** Na domovské obrazovce otevřete složku *Nástroje*.
- 
- **2.** Stisknete ikonu *Hodiny*. **3.** Nový budík nastavíte stisknutím tlačítka *Přidat*.
- 4. Nastavíte čas buzení a<br>dny kdy chcete, aby budík zvonil. Vše potvrdíte ťuknutím na *OK*.

| T-Mobile CZ                     |                                  | 图 四千点 ■■ 9:30 |  |
|---------------------------------|----------------------------------|---------------|--|
|                                 | Budík Světový čas Stopky Časovač |               |  |
| 6:30<br>Budik, Pondělí až pátek |                                  |               |  |
| 7:30                            | Dobré ráno, Pondělí až pátek     |               |  |
| 9:00<br>Dobré ráno, so ne       |                                  |               |  |
|                                 |                                  |               |  |
|                                 |                                  |               |  |
|                                 |                                  |               |  |
|                                 |                                  |               |  |
|                                 | Pileter                          | Nanka         |  |

**5.** A je to! :)

#### **Pevná volba**

![](_page_30_Picture_1.jpeg)

**1.** Na domovské obrazovce stisknete ikonu *Vytáčení*.

![](_page_30_Picture_257.jpeg)

**5.** Poté vyberete možnost *Zapnout funkci Povolená telefonní čísla.* TMobile CZ BI T.d mm 9:30 Vytáčení Oblíbené Kontakty Zmeškané Neznámé Záznam hovorů je prázdný 2 3 1  $_{\odot}$ ABC DER r. 4  $\omega$ Vložit 7 Blokováno  $\star$ Nastavení ş t

**2.** Stisknete *Další (tř<sup>i</sup> tečky)* a zvolíte *Nastavení*.

← Povolená telefonní čísla Zapnout funkci Povolená telefonní čísla ce Povolená telefonní čísla je vypnuta

Umožňuje změnit kód PIN pro přístup k<br>povoleným telefonním číslům Seznam povolených telefonních čísel n seznam

Změna PIN 2

PIN2 Zbývají 3 pokusy.  $\cdots$ 

ZRUŠIT

00 Tud (mm 9:30

**6.** Nakonec zadáte PIN2.

Zapnout funkci Povolená telefonní čísla

 $\alpha$ 

- TMobile CZ BF:4 00 9:30  $\leftarrow$  Nastavení SPOLEČNÉ Hlasové oznámení příchozích  $\subset$ hovorů Jen s připojenou náhlavní soupravou Přijmout hovory s hlasovým ovládáním **ovládáním**<br>Přijmout nebo odmítnout příchozí<br>hovory vyslovením "přijmout" nebo<br>"odmítnout"  $\bigcirc$ Rychlý hovor ino 5 Sloučit protokol hovorů Podle času 3 KARTA SIM 1 ETune Vyzváněcí tón telefonu Vibrace při vyzvánění **TO** Přesměrování hovorů Další nastavení
- **3.** Vyberete *Další*
- T-Mobile CZ ← Další nastavení Další hovor na lince Oznamuje příchozí hovory i při D ID volajícího Zobrazení čísla v odchozích hovorech se bude ><br>řídit výchozím nastavením operátora Povolená telefonní čísla Hlasová schránka Blokování hovorů Změnit heslo pro blokování hovorů Nouzová a servisní telefonní čísla Zobrazit nouzová a servisní telefonní čísla
- *nastavení*. **4.** Zvolíte *Povolená telefonní čísla*.

#### **Nastav. kontaktů v seznamu pevné volby**

![](_page_31_Picture_1.jpeg)

- **5.** Dále vyberete možnost *Seznam povolených telefonních čísel*.
- **6.** Stisknete tlačítko *Nový*
- **7.** Vyplníte požadované údaje a stisknete tlačítko *ULOŽIT*.
- **8.** Nakonec zadáte PIN2.

#### **Identifikace volajícího (CLIP/CLIR)**

TMobile C2

![](_page_32_Picture_1.jpeg)

**1.** Na domovské obrazovce stisknete ikonu *Vytáčet*.

![](_page_32_Picture_181.jpeg)

**5.** Nakonec vyberete jednu z možností. Doporučujeme vybrat *Výchozí nastavení sítě*.

![](_page_32_Picture_182.jpeg)

- **2.** Stisknete *Další (tř<sup>i</sup> tečky)* a zvolíte *Nastavení*.
- $\leftarrow$  Nastavení SPOLEČNÉ Hlasové oznámení příchozích  $\subset$ hovorů Jen s připojenou náhlavní soupravou Přijmout hovory s hlasovým ovládáním **ovládáním**<br>Přijmout nebo odmítnout příchozí<br>hovory vyslovením "přijmout" nebo<br>"odmítnout"  $\bigcirc$ Rychlý hovor leno > Sloučit protokol hovorů Podle času 3 KARTA SIM 1 ETune Vyzváněcí tón telefonu Vibrace při vyzvánění **TO** Přesměrování hovorů Další nastavení

81%d mm 9:30

T-Mobile CZ

← Další nastavení

Povolená telefonní čísla Hlasová schránka

Blokování hovorů

Zobrazení čísla v odchozích hovorech se bude ><br>řídit výchozím nastavením operátora

Změnit heslo pro blokování hovorů

Nouzová a servisní telefonní čísla

Zobrazit nouzová a servisní telefonní čísla

D

Další hovor na lince Oznamuje příchozí hovory i při

ID volajícího

TMobile CZ

- **3.** Vyberete možnost *Další nastavení.*
- **4.** Zvolíte *ID volajícího*.